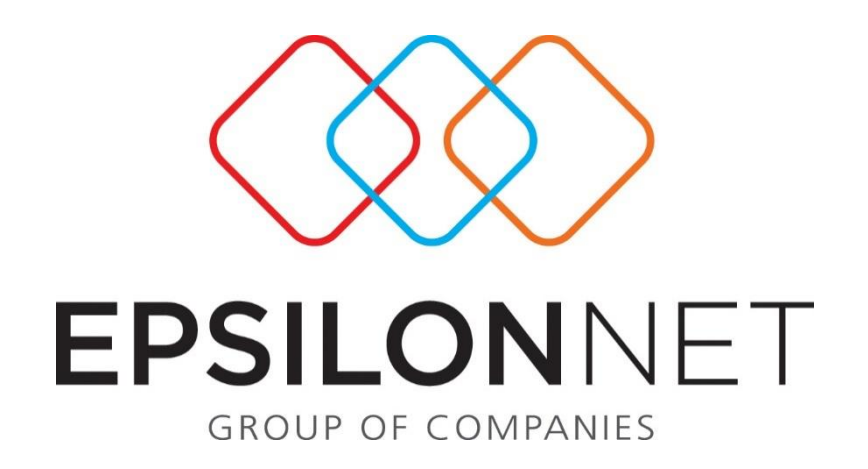

# Εξαγωγή Άρθρου Μισθοδοσίας & Εισαγωγή

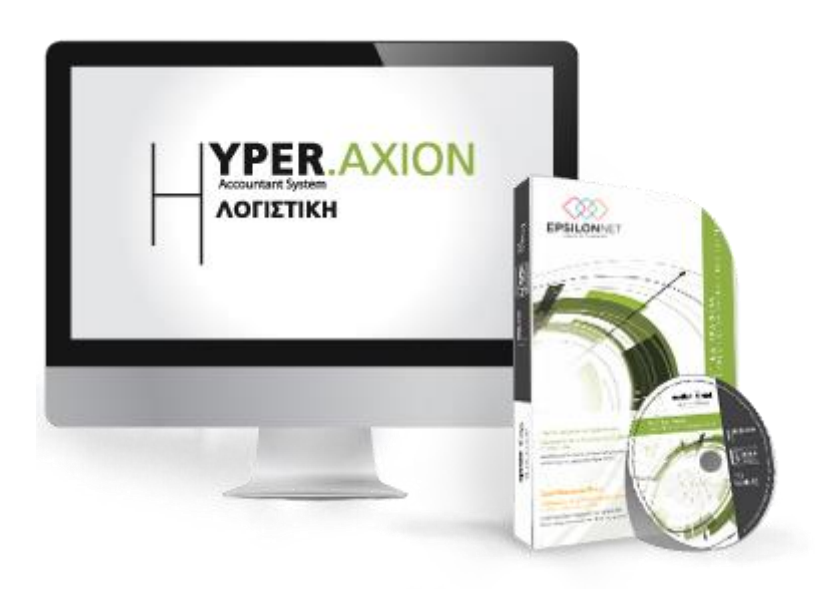

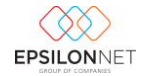

*Το συγκεκριμένο εγχειρίδιο δημιουργήθηκε για να βοηθήσει την κατανόηση της διαδικασίας Εξαγωγής Άρθρου Μισθοδοσίας & Εισαγωγή σε Λογιστική στην εφαρμογή extra Λογιστική Διαχείριση.* 

*Παρακάτω προτείνεται μια αλληλουχία ενεργειών την οποία ο χρήστης πρέπει να ακολουθήσει για να αξιοποιήσει τις δυνατότητες της εφαρμογής.* 

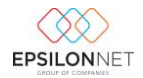

## **Περιεχόμενα**

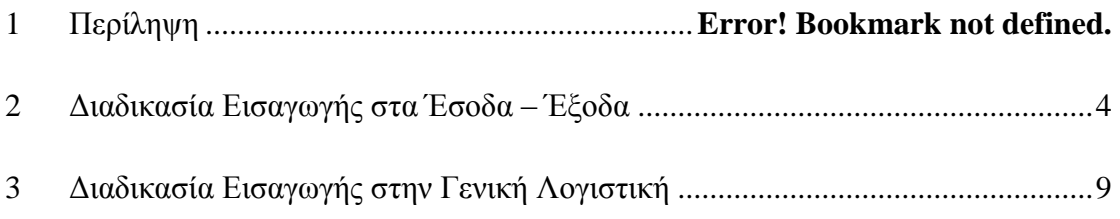

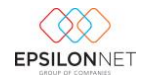

#### <span id="page-3-0"></span>**2 Διαδικασία Εισαγωγής στα Έσοδα – Έξοδα**

Για να μπορέσει να επιτευχθεί η μεταφορά δεδομένων στην εφαρμογή Hyper Έσοδα – Έξοδα πρέπει πρώτα να οριστούν κάποιες παράμετροι ανά εταιρία, ακολουθώντας την διαδρομή Εισαγωγή – Εξαγωγή – Σύνδεση με Epsilon Μισθοδοσία – Παράμετροι Εισαγωγής από Epsilon Μισθοδοσία

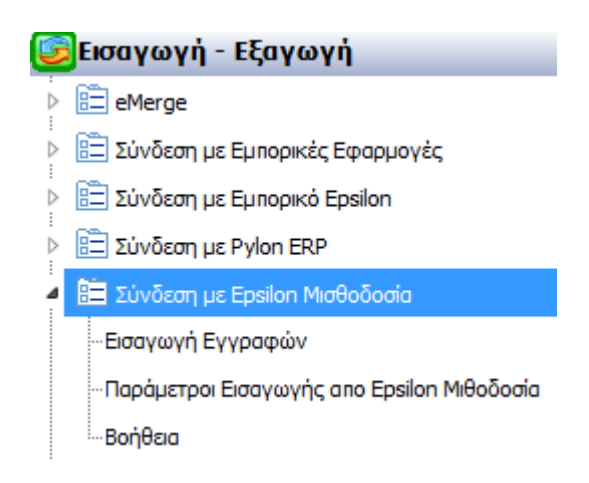

Στην φόρμα «**Παράμετροι Εισαγωγής εγγραφών από extra Μισθοδοσία**» που εμφανίζεται θα πρέπει να συμπληρωθούν τα group «Στοιχεία Παραστατικού» και «Λογαριασμοί» ώστε να δημιουργηθούν οι αντίστοιχες εγγραφές

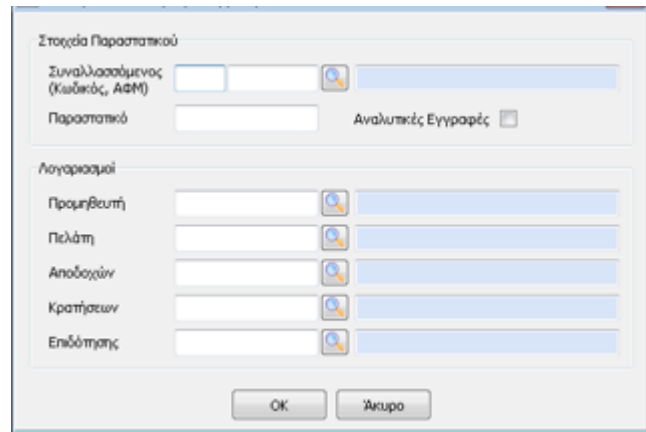

- Στο group «**Στοιχεία Παραστατικού**» και στο πεδίο «Συναλλασσόμενος» επιλέγει ο χρήστης τον Συναλλασσόμενο π.χ. Μισθοδοσία, εφόσον τον έχει δημιουργήσει. Το πεδίο αυτό δεν είναι υποχρεωτικό πεδίο συμπλήρωσης, εάν ο χρήστης δεν επιθυμεί την ενημέρωση ξεχωριστού Συναλλασσομένου.
- Στο group «**Παραστατικό**» καταχωρούνται τα στοιχεία του Παραστατικού

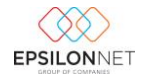

Eάν επιλεχθεί το check box Αναλυτικές Εγγραφές  $\Box$  θα δημιουργηθεί εγγραφή, η οποία περιλαμβάνει όλους τους λογαριασμούς που προέρχονται από το άρθρο της μισθοδοσίας, όπως φαίνεται στον παρακάτω πίνακα και δίνεται η δυνατότητα συμπλήρωσης των πεδίων λογαριασμού Προμηθευτή και Πελάτη, επιλέγοντας ως λογαριασμό Προμηθευτή 50-0000 και Πελάτη 30-0000.

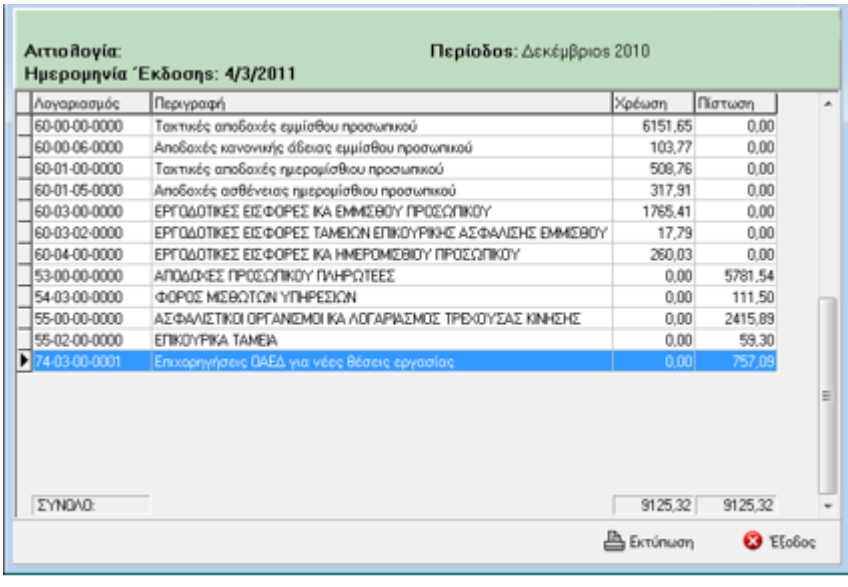

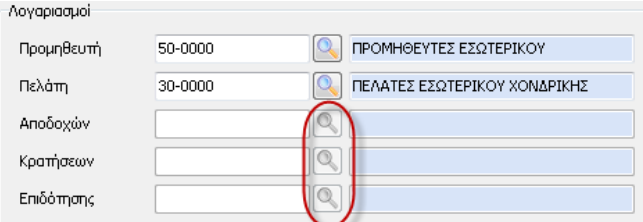

## **ΠΡΟΣΟΧΗ! Σε αυτή την περίπτωση θα πρέπει να έχουν δημιουργηθεί στη διαχείριση λογαριασμών του λογιστικού σχεδίου όλοι οι λογαριασμοί που θα εμφανιστούν στο άρθρο της μισθοδοσίας.**

Σε περίπτωση που δεν επιλεχθεί check box Αναλυτικές Εγγραφές **V** θα πρέπει να δηλωθούν οι Λογαριασμοί Αποδοχών, Κρατήσεων και ο λογαριασμός Επιδότησης αν υπάρχει, ώστε κατά την εισαγωγή του αρχείου να χρησιμοποιηθούν οι λογαριασμοί αυτοί.

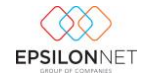

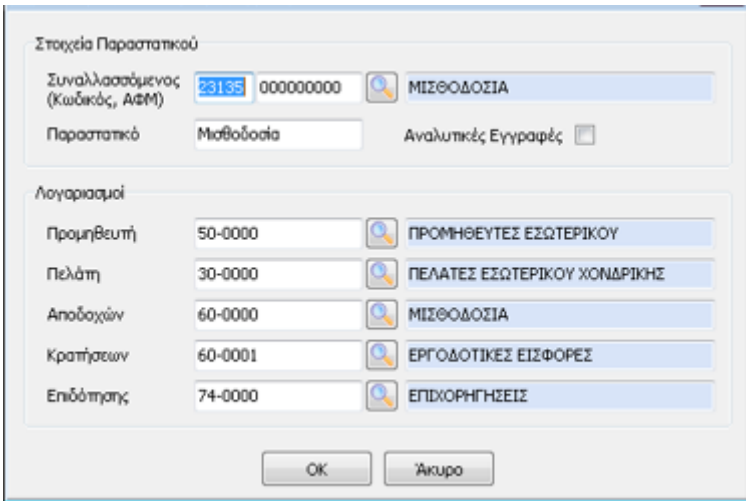

Στη συνέχεια, ο χρήστης θα μεταβεί στο βασικό μενού Εισαγωγή – Εξαγωγή – Σύνδεση με Epsilon Μισθοδοσία –Εισαγωγή Εγγραφών και θα επιλέξει το αρχείο xml το οποίο θα εισαχθεί στην εφαρμογή

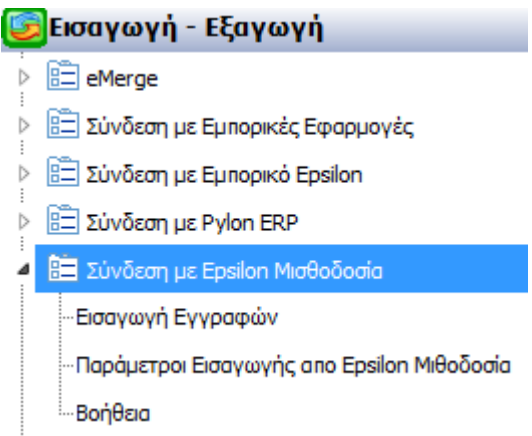

Με την επιλογή αυτή εμφανίζεται η φόρμα «**Εισαγωγή Εγγραφών από extra Μισθοδοσία**», όπου θα πρέπει να ενεργοποιηθεί το πλήκτρο

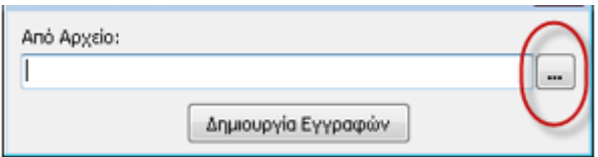

ώστε να εντοπίσει ο χρήστης το εξαγόμενο αρχείο από την extra Μισθοδοσία, το οποίο έχει κατάληξη «.xml»

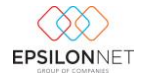

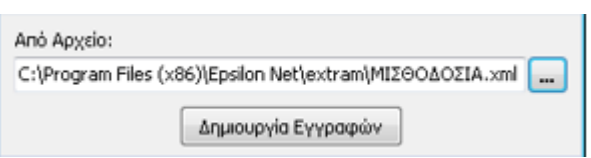

Τέλος, με την ενεργοποίηση του πλήκτρου **δημιουργία** Εγγραφών δημιουργούνται αυτόματα οι εγγραφές της Μισθοδοσίας και των εργοδοτικών εισφορών όπως παρουσιάζονται παρακάτω

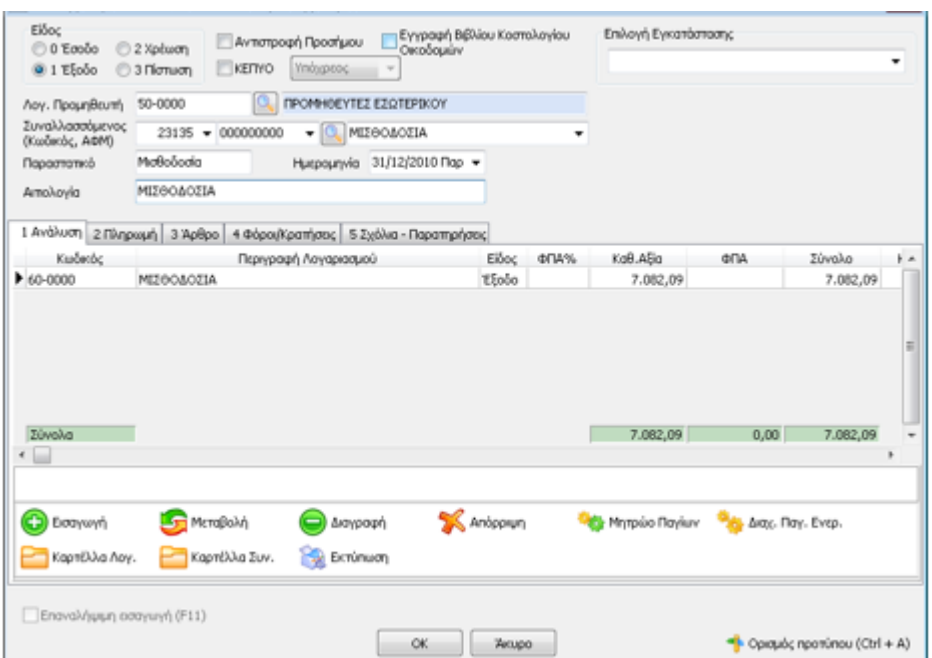

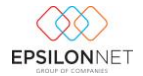

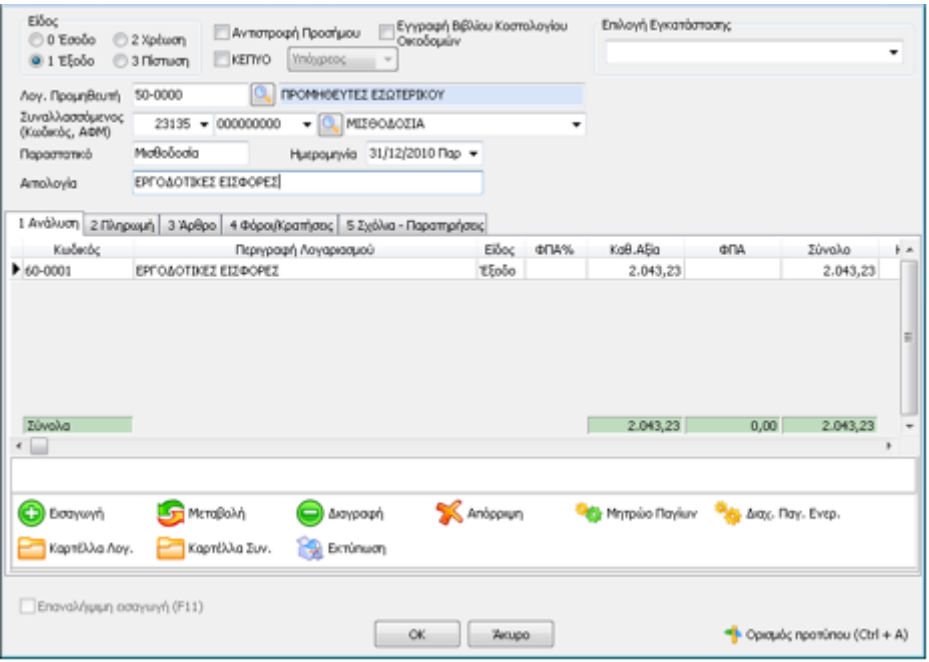

### Καθώς και των Επιδοτήσεων

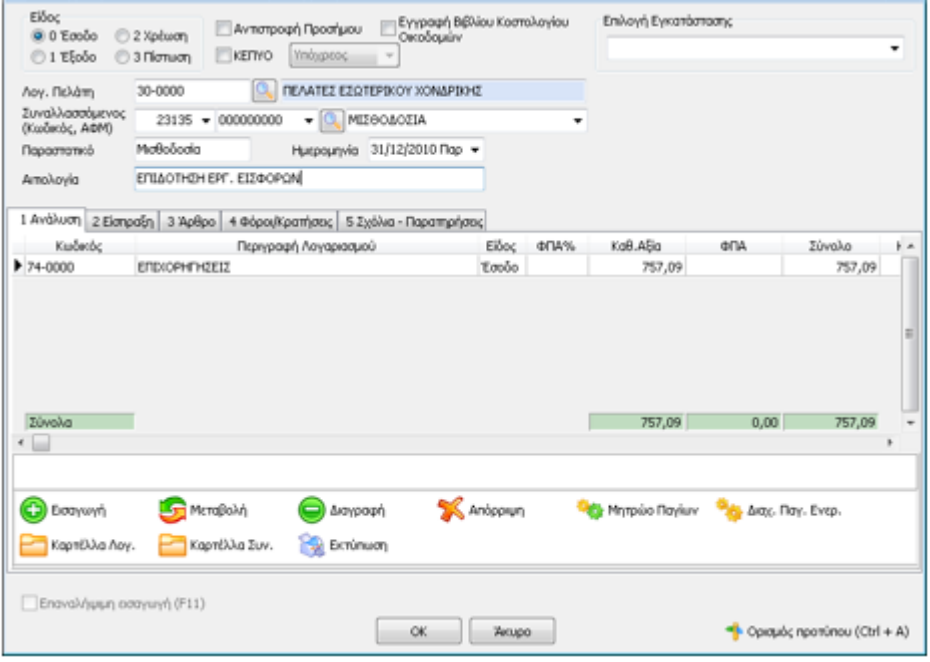

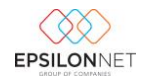

#### <span id="page-8-0"></span>**3 Διαδικασία Εισαγωγής στην Γενική Λογιστική**

Για να πραγματοποιηθεί η εισαγωγή του άρθρου της μισθοδοσίας στην εφαρμογή «extra Γενική Λογιστική» θα πρέπει να επιλεχθεί από το βασικό μενού Εισαγωγή – Εξαγωγή – Σύνδεση με Epsilon Μισθοδοσία –Παράμετροι Εισαγωγής από Epsilon Μισθοδοσία.

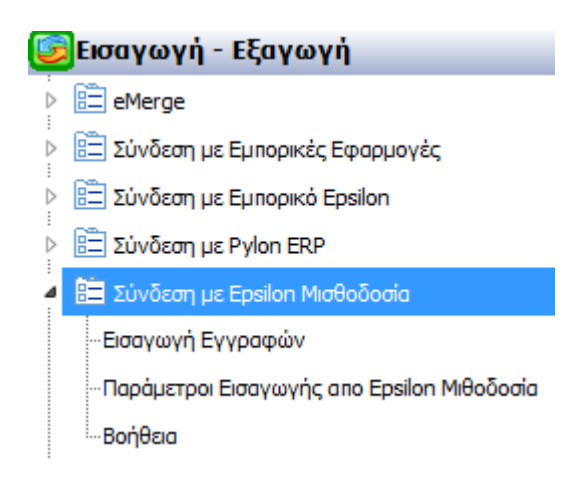

Στον πίνακα FASTIMPORT που εμφανίζεται, ενεργοποιείται ο οδηγός εισαγωγής Επόμενο > άρθρων στον οποίο ο χρήστης επιλέγει το πλήκτρο

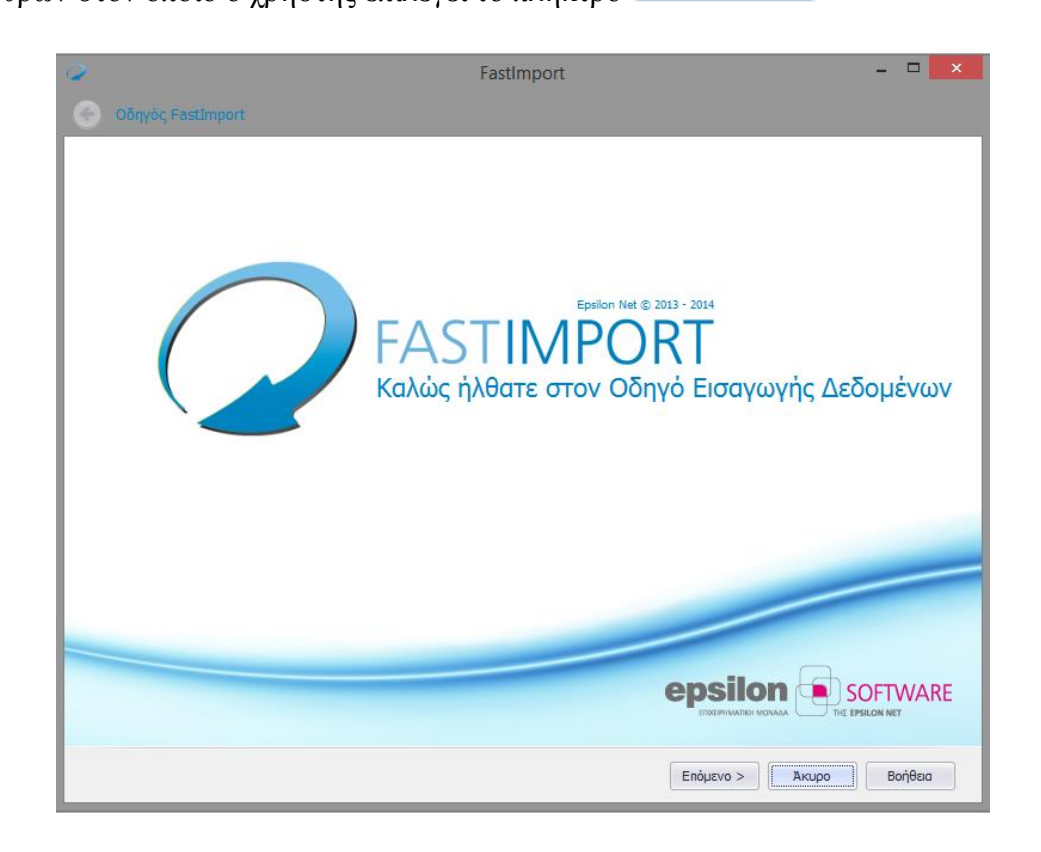

Στην επόμενη καρτέλα ο χρήστης χρησιμοποιεί το button αναζήτησης φακού ώστε να εντοπίσει το αρχείο με κατάληξη «.xml», το οποίο είχε εξαχθεί από την εφαρμογή της Epsilon Μισθοδοσίας.

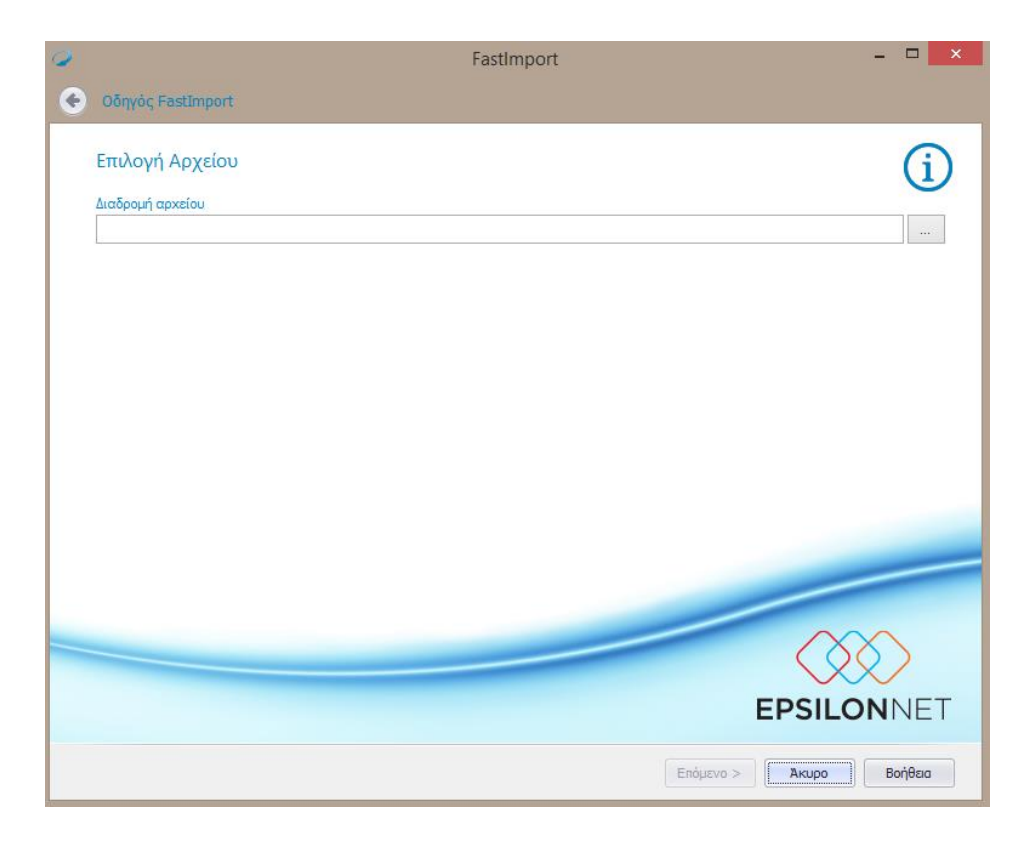

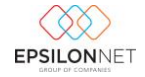

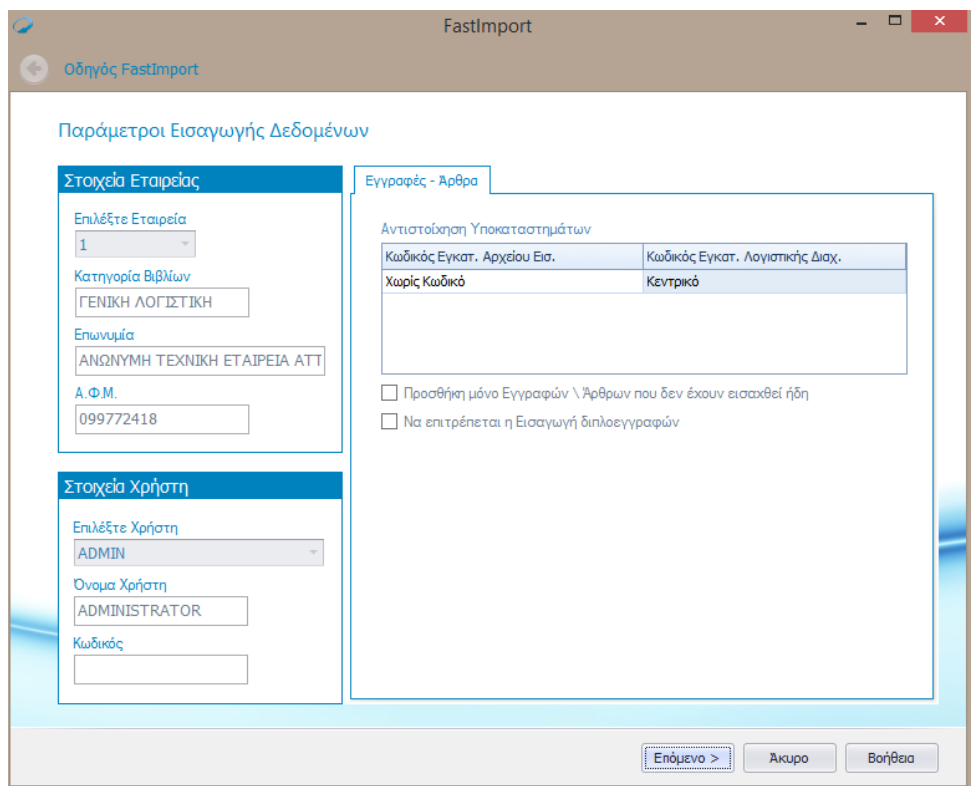

Μετά την επιλογή του αρχείου, ο οδηγός επεξεργάζεται τα δεδομένα και εμφανίζει το μενού **Παράμετροι Εισαγωγής Δεδομένων** όπου ο χρήστης μπορεί να κάνει μία σειρά επιλογών .Συγκεκριμένα μπορεί εφόσον το επιθυμεί να επιλέξει την εγκατάσταση την οποία θέλει να ενημερώσει το αρχείο καθώς επίσης να ενεργοποιήσει οποιαδήποτε από τις επιλογές που αναφέρονται παρακάτω .

Προσθήκη μόνο Εγγραφών ∖Άρθρων που δεν έχουν εισαχθεί ήδη \_<br>| Να επιτρέπεται η Εισαγωγή διπλοεγγραφών

Εφόσον έχει κάνει τις επιλογές που επιθυμεί προχωράει στο επόμενου μενού που αποτελεί την φόρμα Προεπισκόπησης Εισαγωγής . Εδώ ο χρήστης μπορεί να ελέγξει τα σφάλματα που προέκυψαν κατά την εισαγωγή π.χ. δεν υπάρχει κάποιος από τους λογαριασμούς μέσα στο λογιστικό σχέδιο και να τα διορθώσει απευθείας για να συνεχίσει την εισαγωγή .

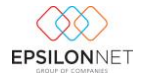

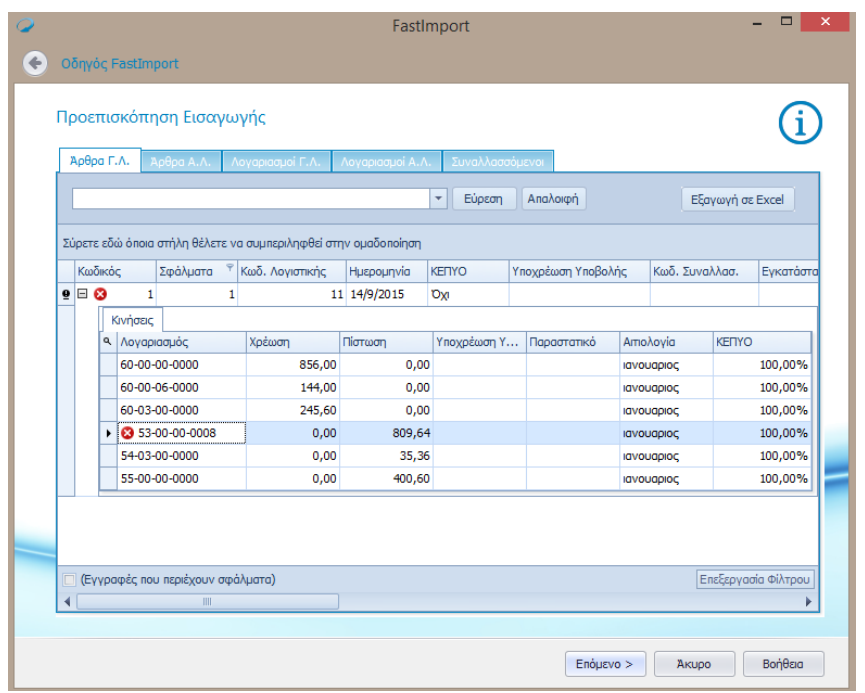

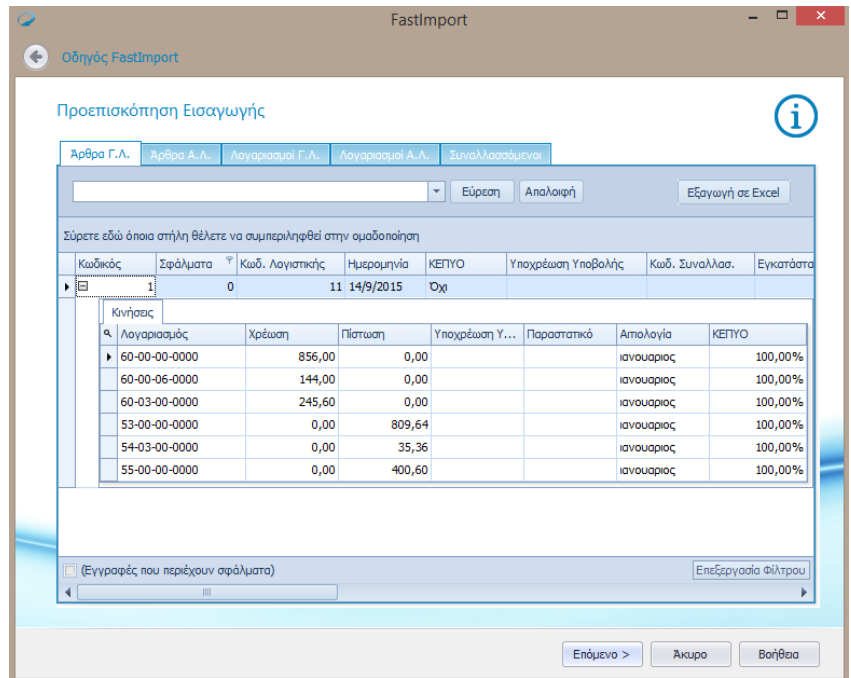

Στην συνέχεια επιλέγοντας «**Επόμενο**» εμφανίζεται μήνυμα επιβεβαίωσης για να γίνει η εισαγωγή του άρθρου μισθοδοσίας .

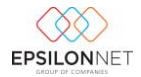

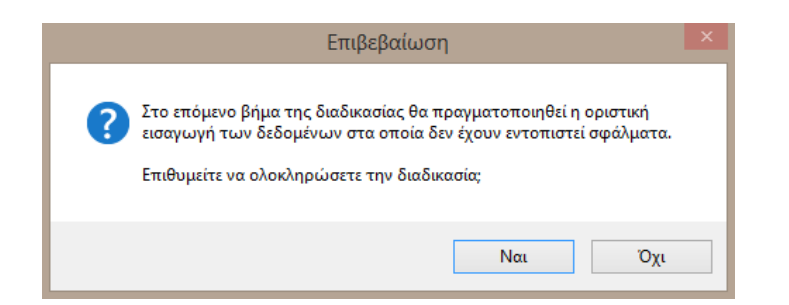

Στην τελευταία καρτέλα ολοκληρώνεται η διαδικασία εισαγωγής Άρθρων/ Εγγραφών Μισθοδοσίας και εμφανίζονται τα δεδομένα που εισήχθησαν, τα οποία περιλαμβάνουν τους Συναλλασσόμενους και τα Άρθρα που έχουν εισηχθεί στην εφαρμογή.

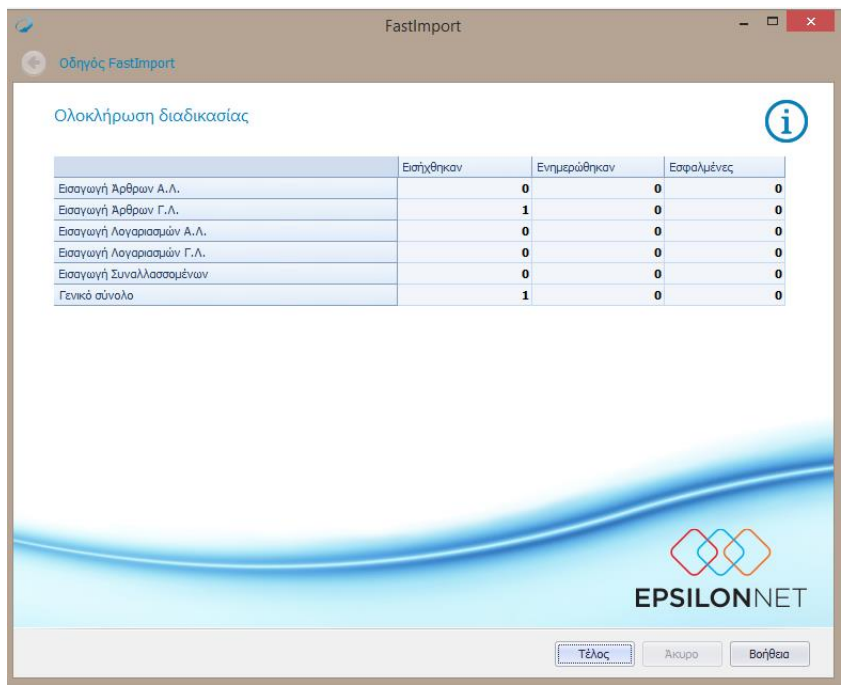

Μόλις ολοκληρωθεί η διαδικασία εισαγωγής, στη Διαχείριση των Άρθρων δημιουργείται αυτόματα το άρθρο μισθοδοσίας.

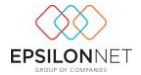

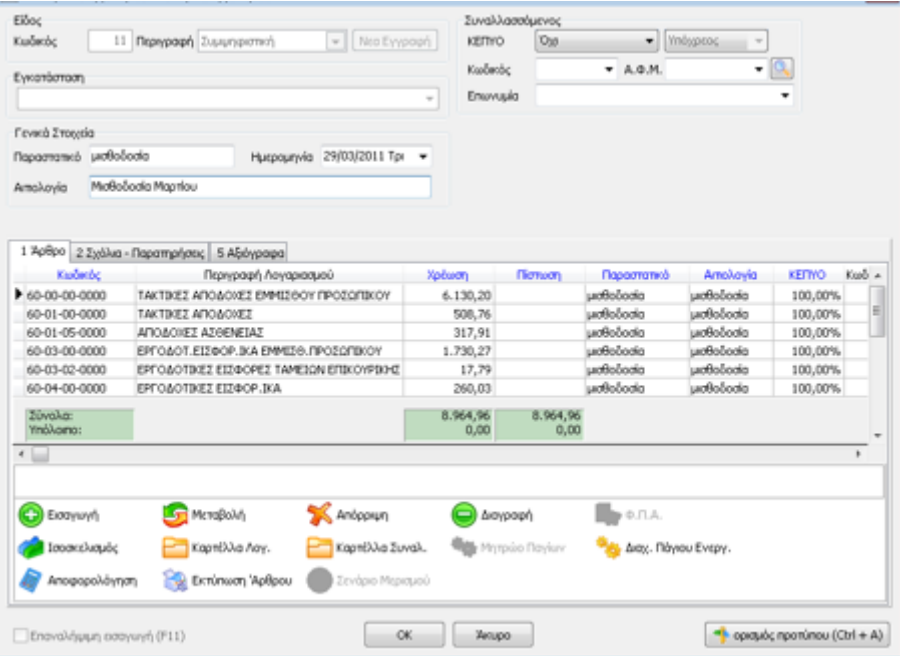